Й.Я. РИВКІНД, Т.І. ЛИСЕНКО, Л.А. ЧЕРНІКОВА, В.В. ШАКОТЬКО

## **ІНФОРМАТИКА**

**8** 

## **Властивості та методи елементів керування. Кнопка**

**За навчальною програмою 2017 року**

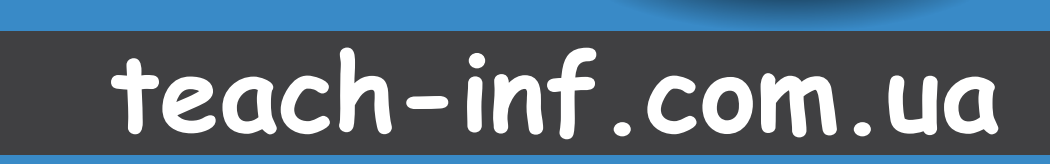

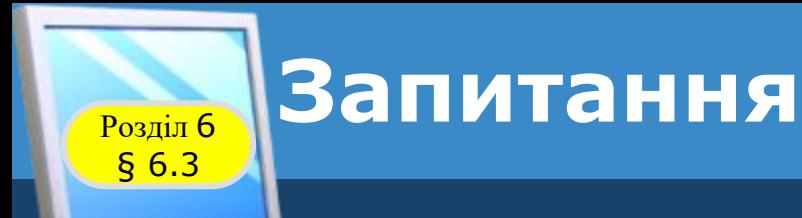

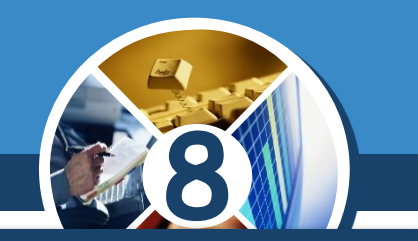

*1. Які властивості вікна ви знаєте? Як змінити значення його властивостей до початку виконання проєкту й під час його виконання?*

*2. Які події можуть відбуватися з вікном? У чому полягає кожна з них?*

*3. Що таке обробник події? Як його створити? Як його виконати?*

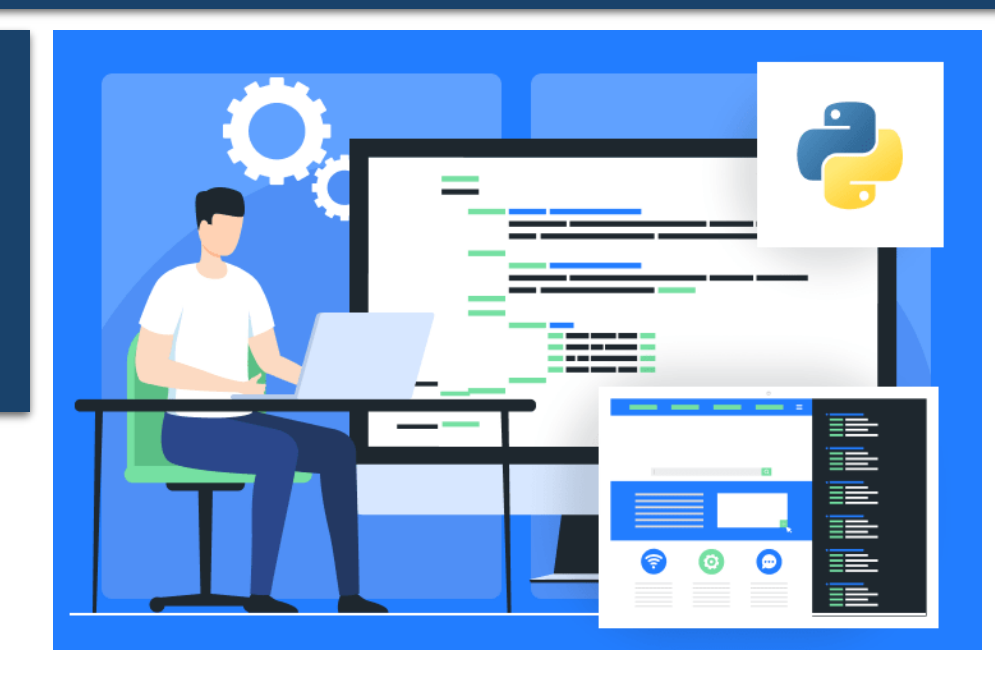

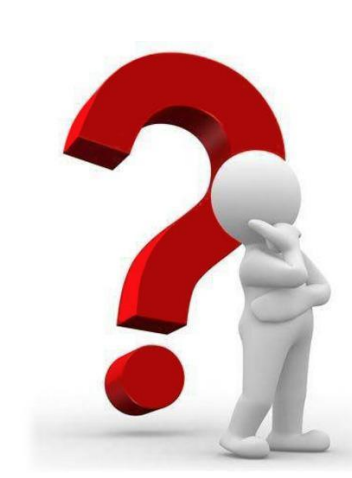

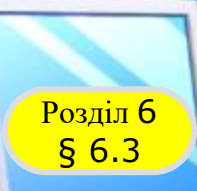

#### **Властивості кнопки**

#### *Одним з компонентів (елементів керування), який можна використати в проєктах, є кнопка.*

**8**

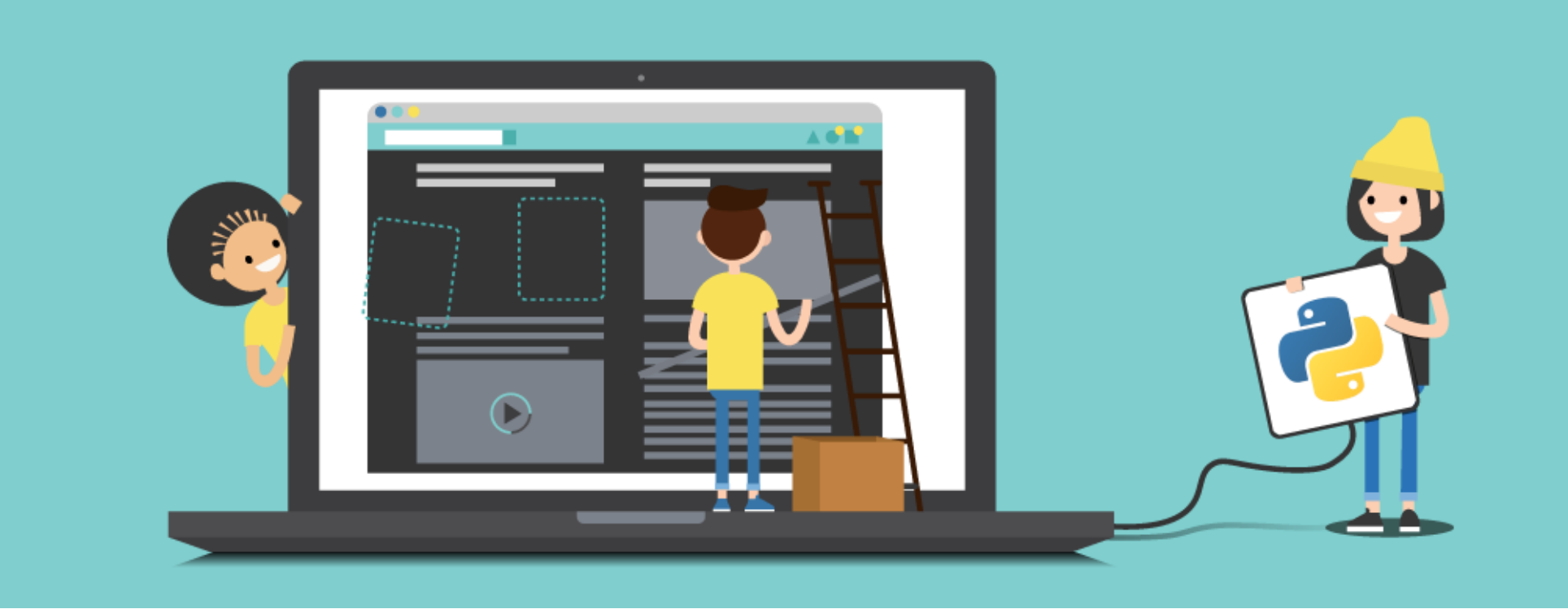

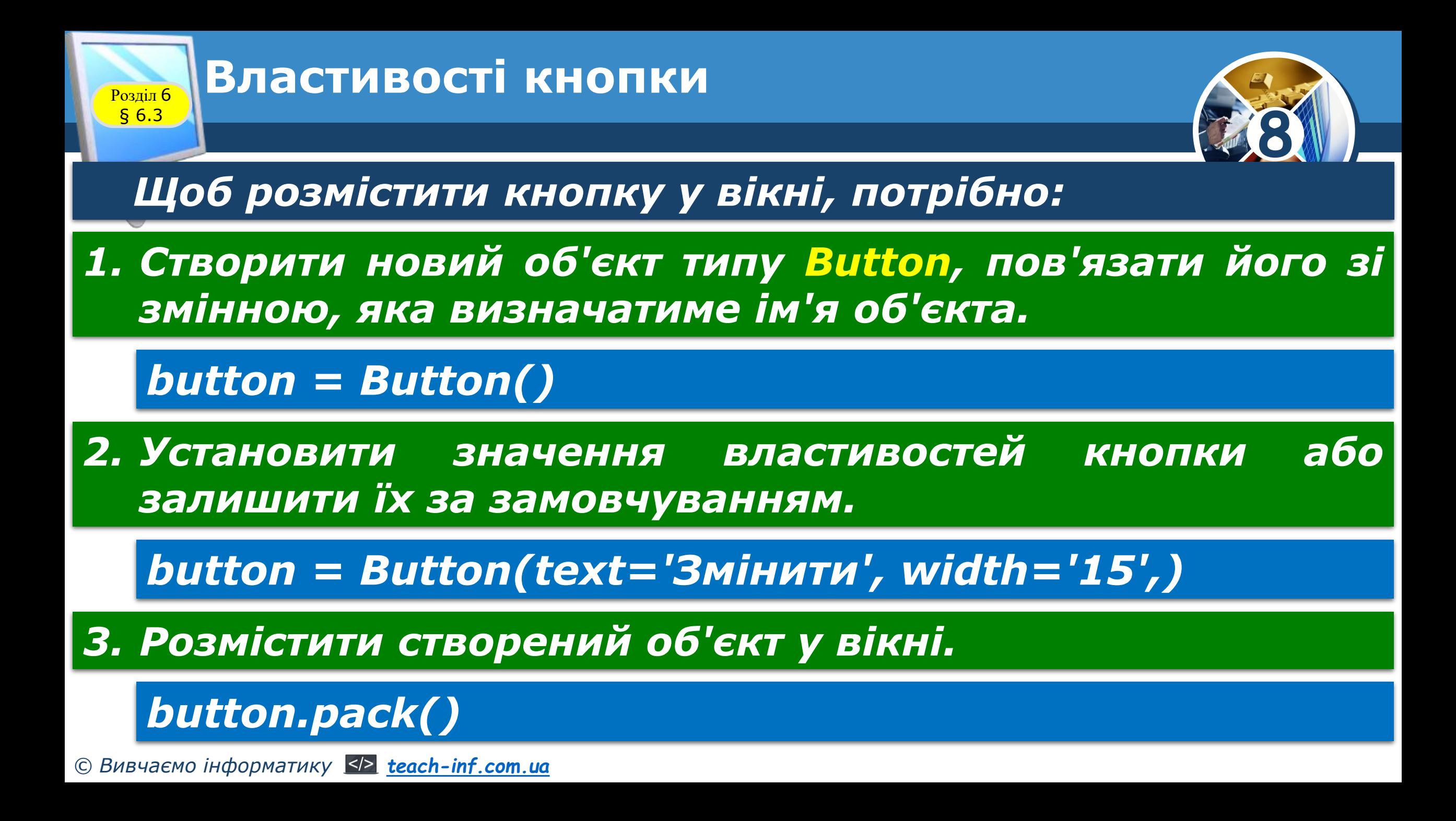

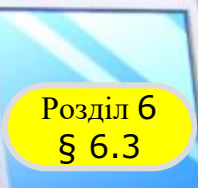

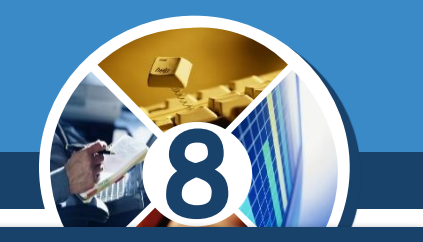

*Для створення кнопки та пов'язування її зі змінною використовують команду вигляду:*

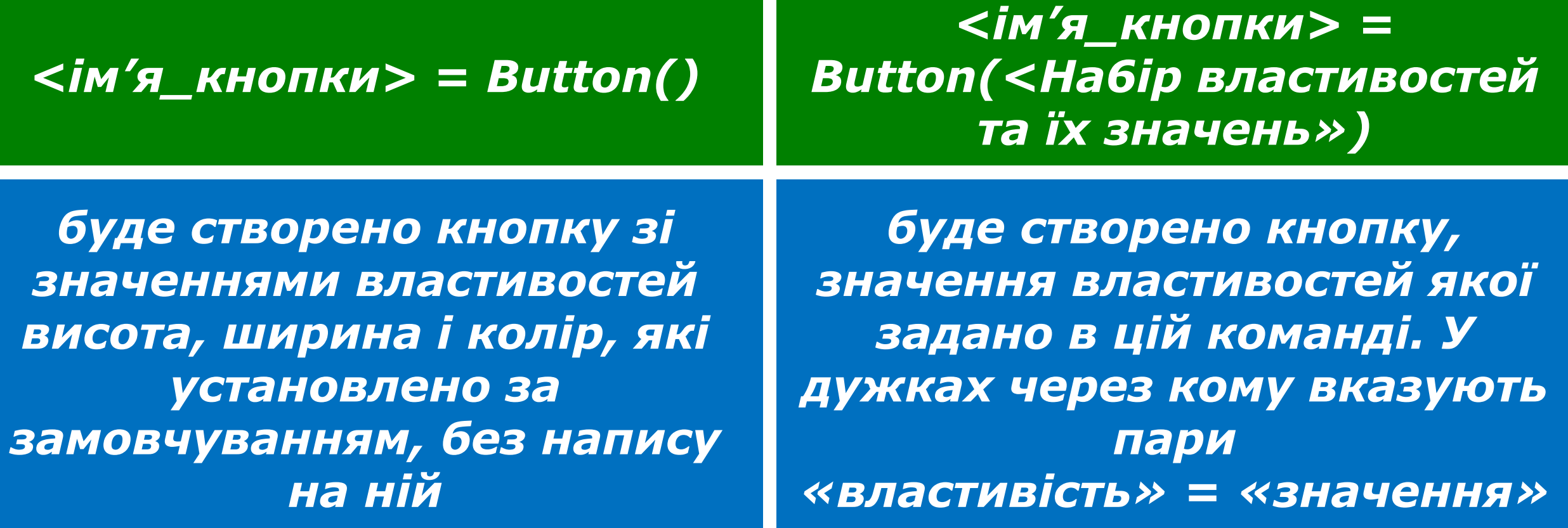

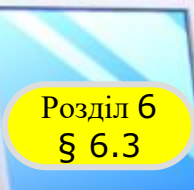

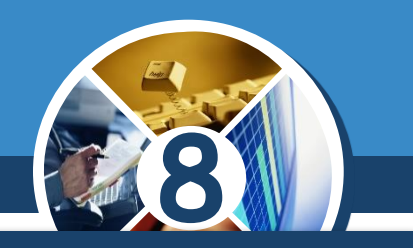

*Для кнопки можуть бути встановлені значення таких властивостей:*

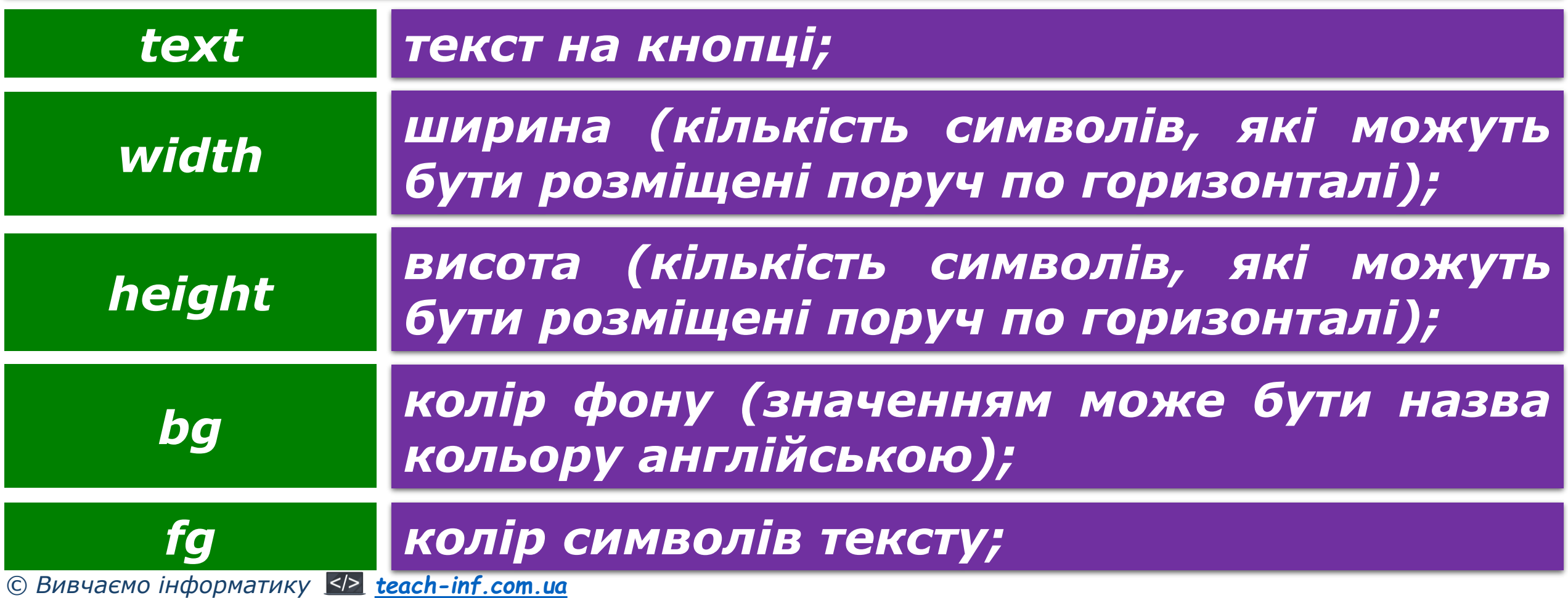

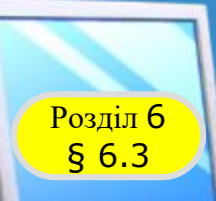

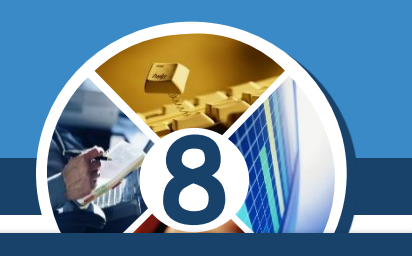

 $\Box$ 

Змінити

 $\mathsf{X}$ 

### *(Продовження…) Властивості кнопки*

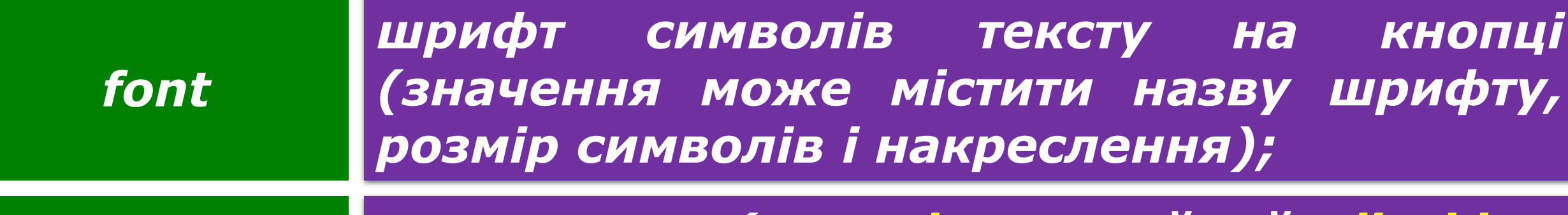

*стан кнопки (normal - звичайний, disable недоступний) state*

*Наприклад, кнопка з іменем button з текстом Змінити завширшки 15 символів може бути створена командою:*

*button = Button(text = 'Змінити', width = 15)*

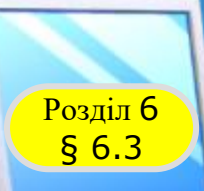

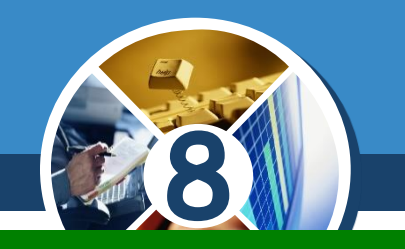

*раск()*

*Для розміщення кнопки у вікні можуть бути використані такі методи:*

*Кнопка автоматично розміщується під рядком заголовка вікна з однаковими відступами від лівої та правої меж вікна. Якщо у вікні розміщується кілька кнопок, то вони будуть відображатися одна під одною без відступів між ними.*

 $button1 = Button(text='KhonKa 1')$  $button1.pack()$ button2 =  $Button(text = 'KH)$ button2.pack()

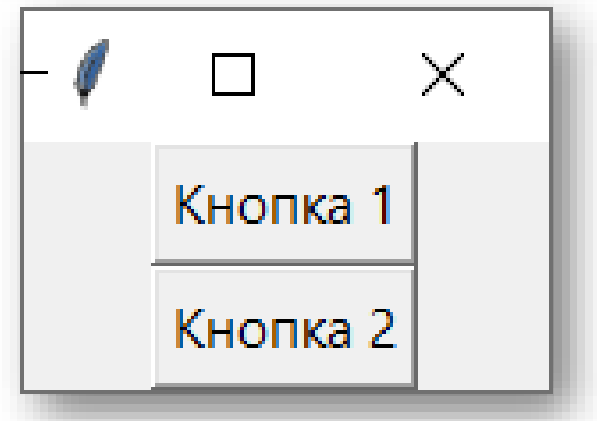

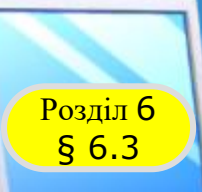

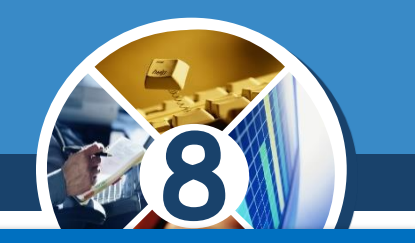

Кнопка 1

*Якщо потрібно розмістити кнопку з деяким відступом від рядка заголовка або від попередньої кнопки, то в дужках можна указати цей відступ у пікселях як значення властивості pady.*

*Наприклад, після виконання команди:*

button1 = Button(text=' $K$ нопка 1') button1.pack(pady=20)

*Кнопку буде розміщено з відступом 20 пікселів від верхньої межі вікна або від попередньої кнопки;*

*© Вивчаємо інформатику [teach-inf.com.ua](http://teach-inf.com.ua/)*

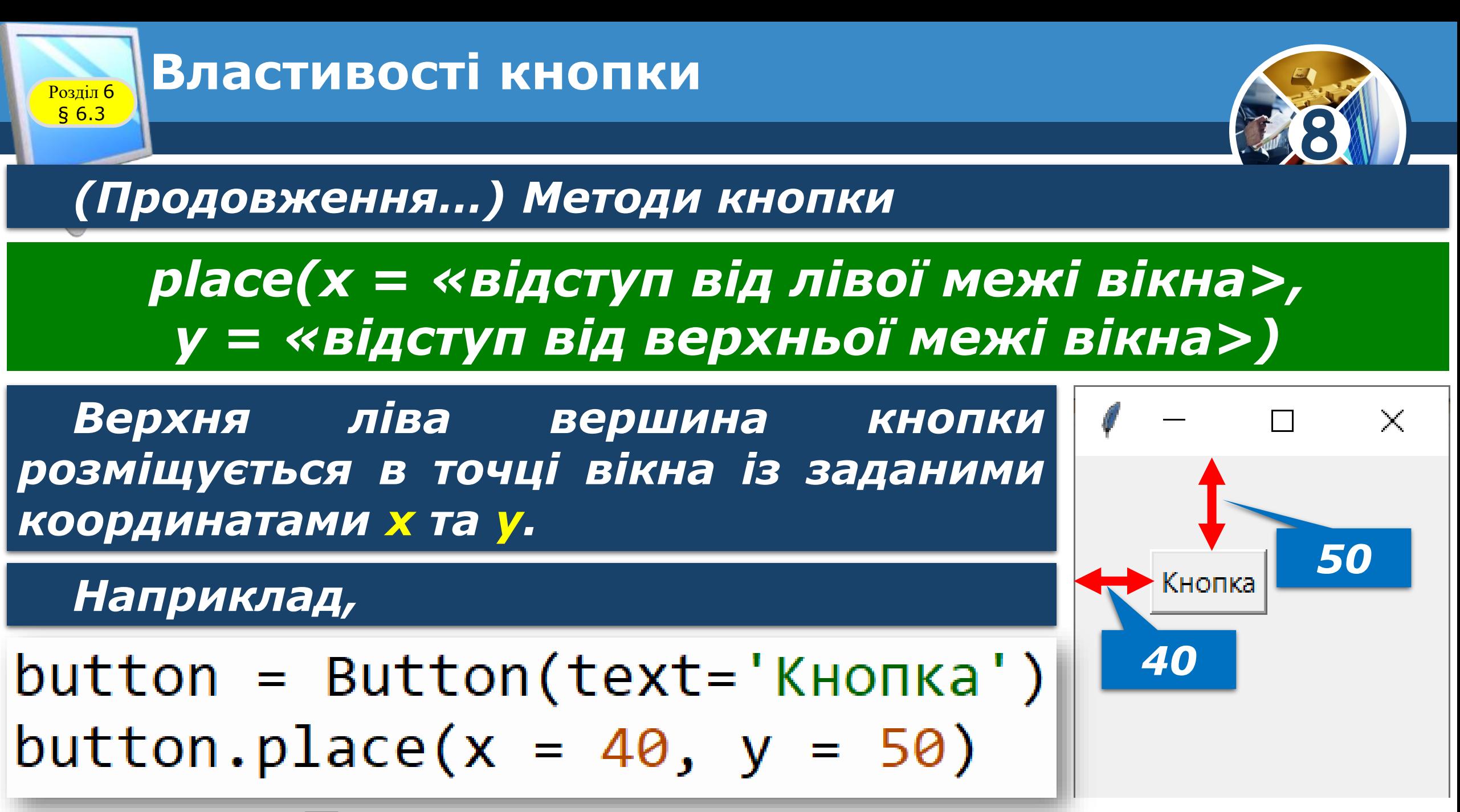

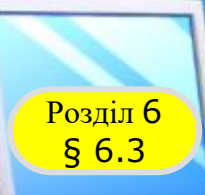

*© Вивчаємо інформатику [teach-inf.com.ua](http://teach-inf.com.ua/)*

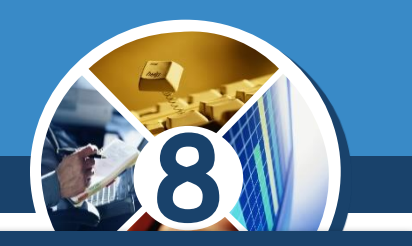

*Під час виконання проєкту може виникнути потреба зробити кнопку невидимою.*

*Для цього, залежно від методу розміщення кнопки, можна використати методи:*

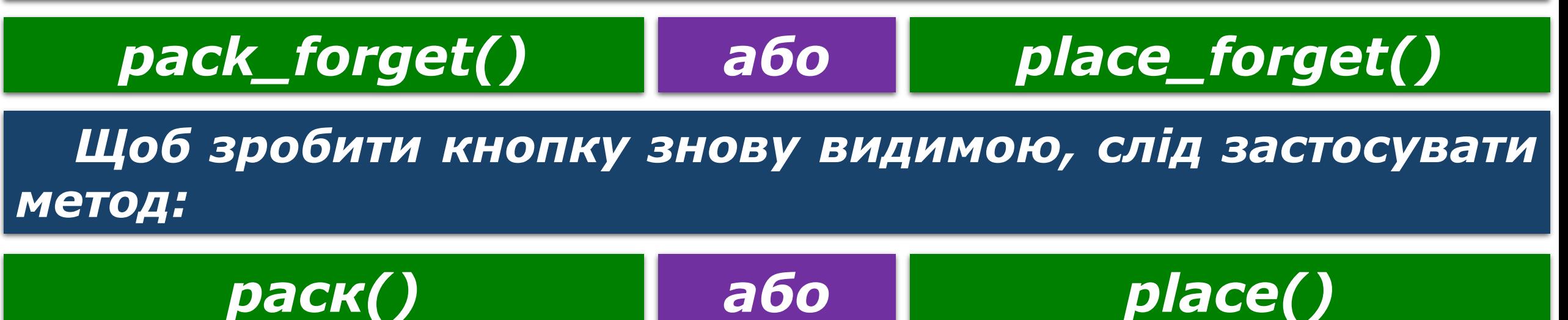

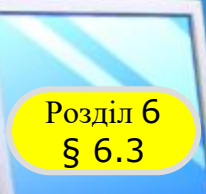

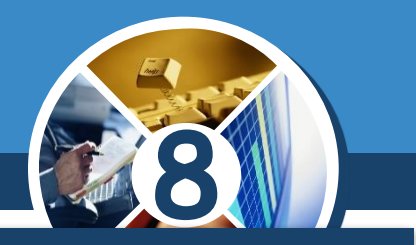

#### *Текст проєкту зі створення та розміщення кнопки вікні та результат його виконання.*

```
from tkinter import *
                                                   \ell tk
                                                                      \timesroot = Tk()root.geometry('300x200+400+400')
                                                           Змінити
button = Button (text='3MiHMTM', width='15')
button.pack(pady=20)
```
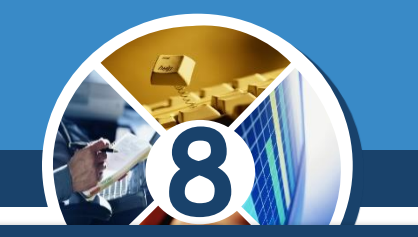

Змінити

 $\times$ 

*Пов'язати з кнопкою обробник будь-якої події можна так само, як з вікном, використовуючи метод bind(). Приклад обробника події Click для кнопки, яка містить команду встановлення жовтого кольору вікна.*

```
from tkinter import *
                                                     \ell tk
def click (event) :
    root['bq'] = 'yellow'root = Tk()root.qeometry('300x200+350+200')button = Button (text='3MiHW<sup>'</sup>, width='15')
button.pack(pady=30)button.bind('\langle 1 \rangle', click)
```
Розділ 6 § 6.3

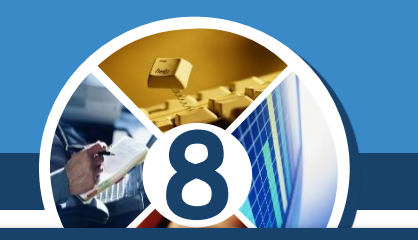

*Для кнопки подією за замовчуванням є клацання лівої кнопки миші. Тому пов'язати з кнопкою метод опрацювання саме цієї події можна простіше:*

 *під час створення кнопки вказати ім'я відповідного обробника події як значення атрибуту command;*

*button = Button(text=Кнопка', command=click)*

 *обробник події з указаним іменем описати перед створенням кнопки; у заголовку не потрібно вказувати посилання на подію, що відбулася, – event.*

Розділ 6 § 6.3

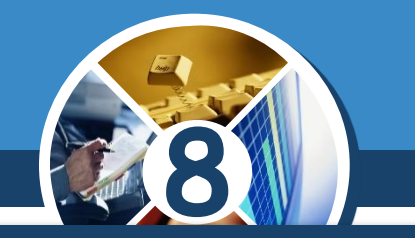

*На малюнку наведено приклад обробника події Click для кнопки – процедури з іменем click(), яка містить команди:*

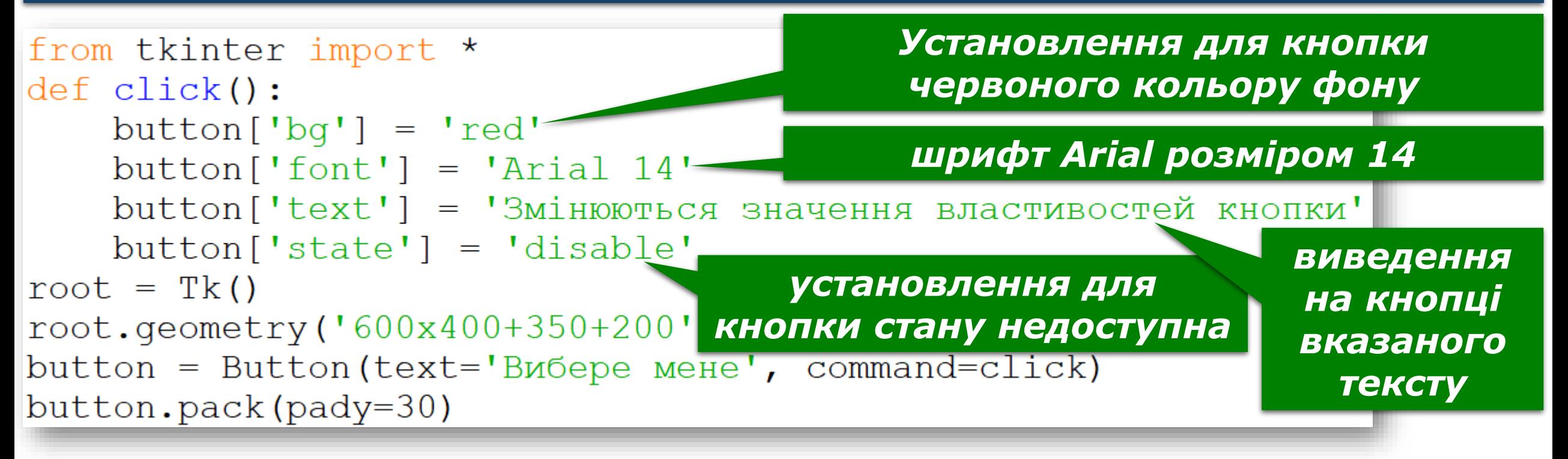

Розділ 6 § 6.3

#### Розділ 6  $§ 6.3$ **Обробники подій для кнопки**

# **8**

#### *Приклад обробника події Click*

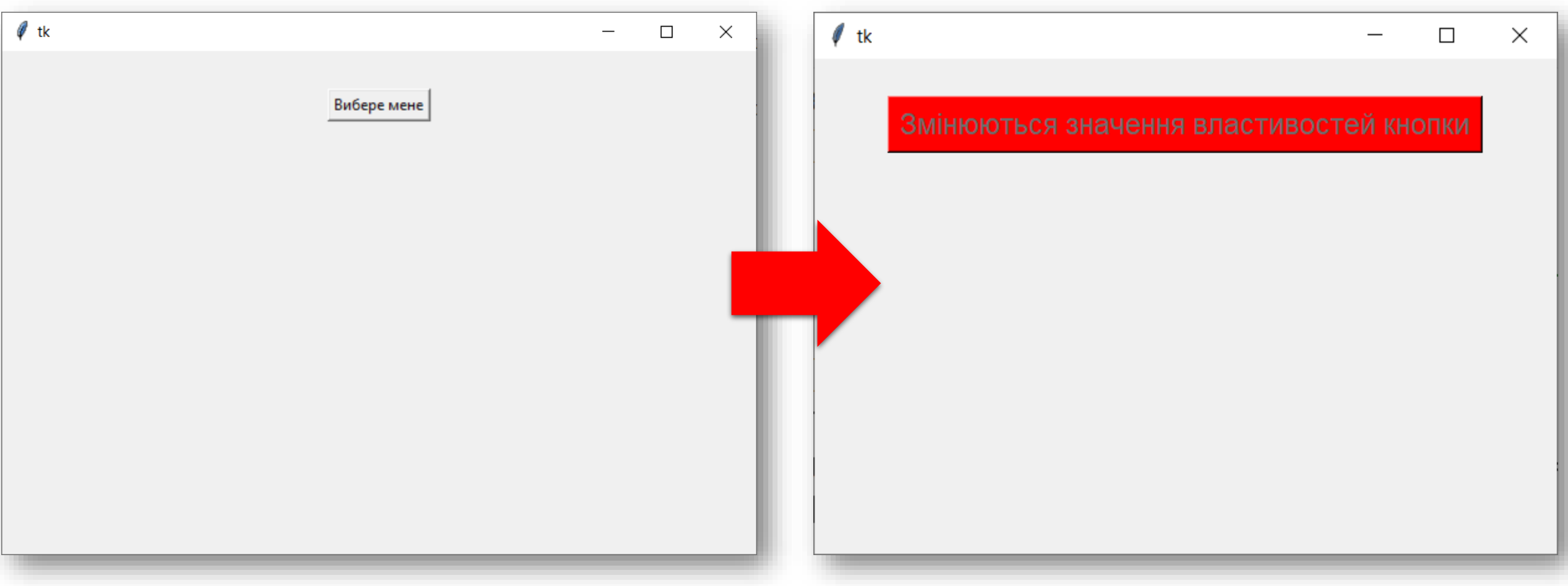

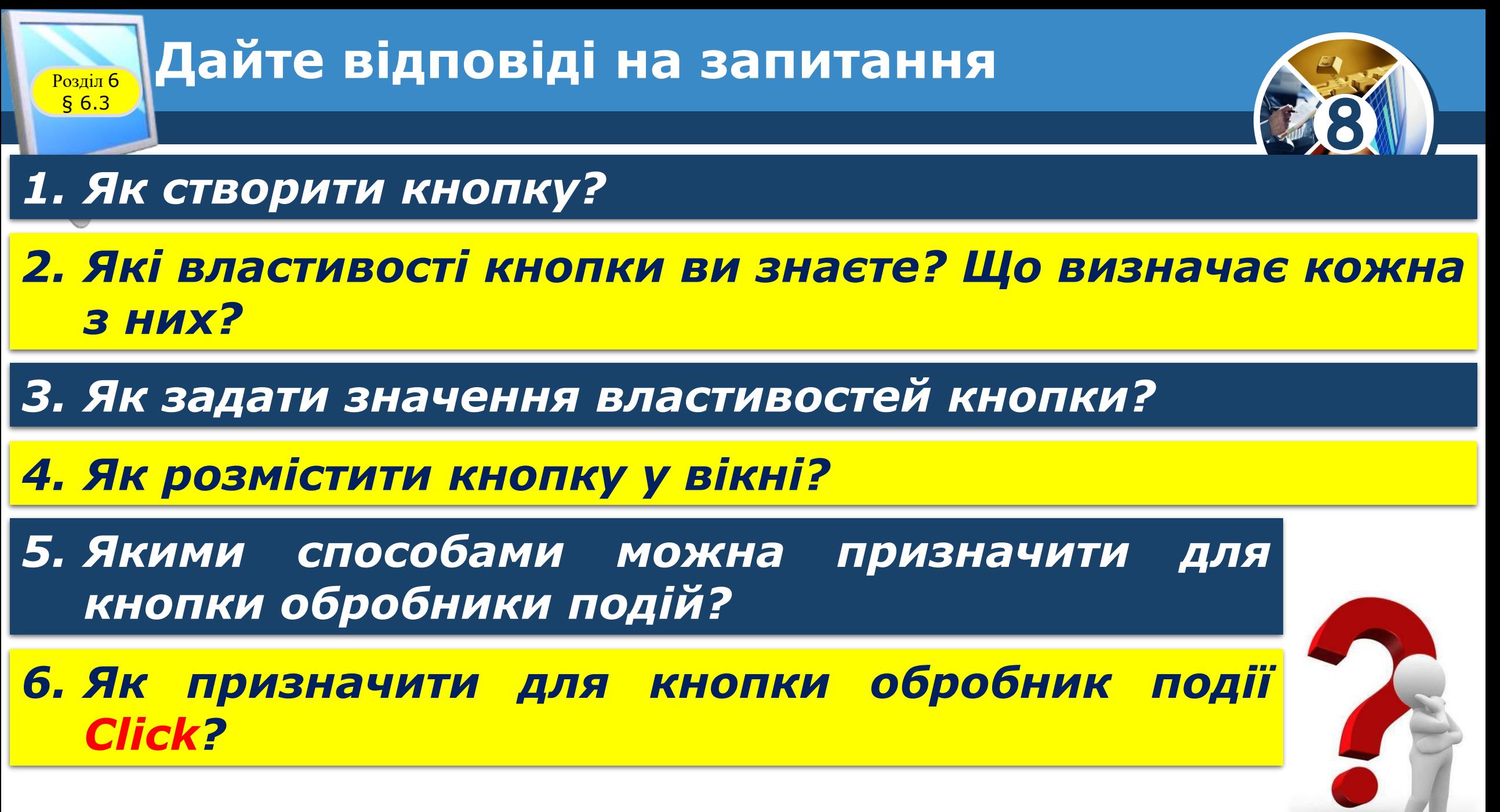

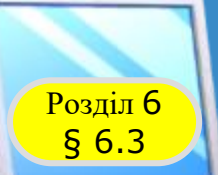

#### **Домашнє завдання**

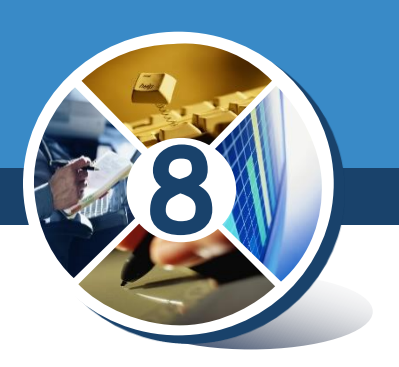

*Проаналізувати § 6.3, ст. 173-180*

*© Вивчаємо інформатику [teach-inf.com.ua](http://teach-inf.com.ua/)*